## **Instructions to register for eCornell Courses Credit Card Portal**

**1.** Learner registers and pays \$55 per course at [www.ecornell.com/humentumcreditcard](http://www.ecornell.com/humentumcreditcard)

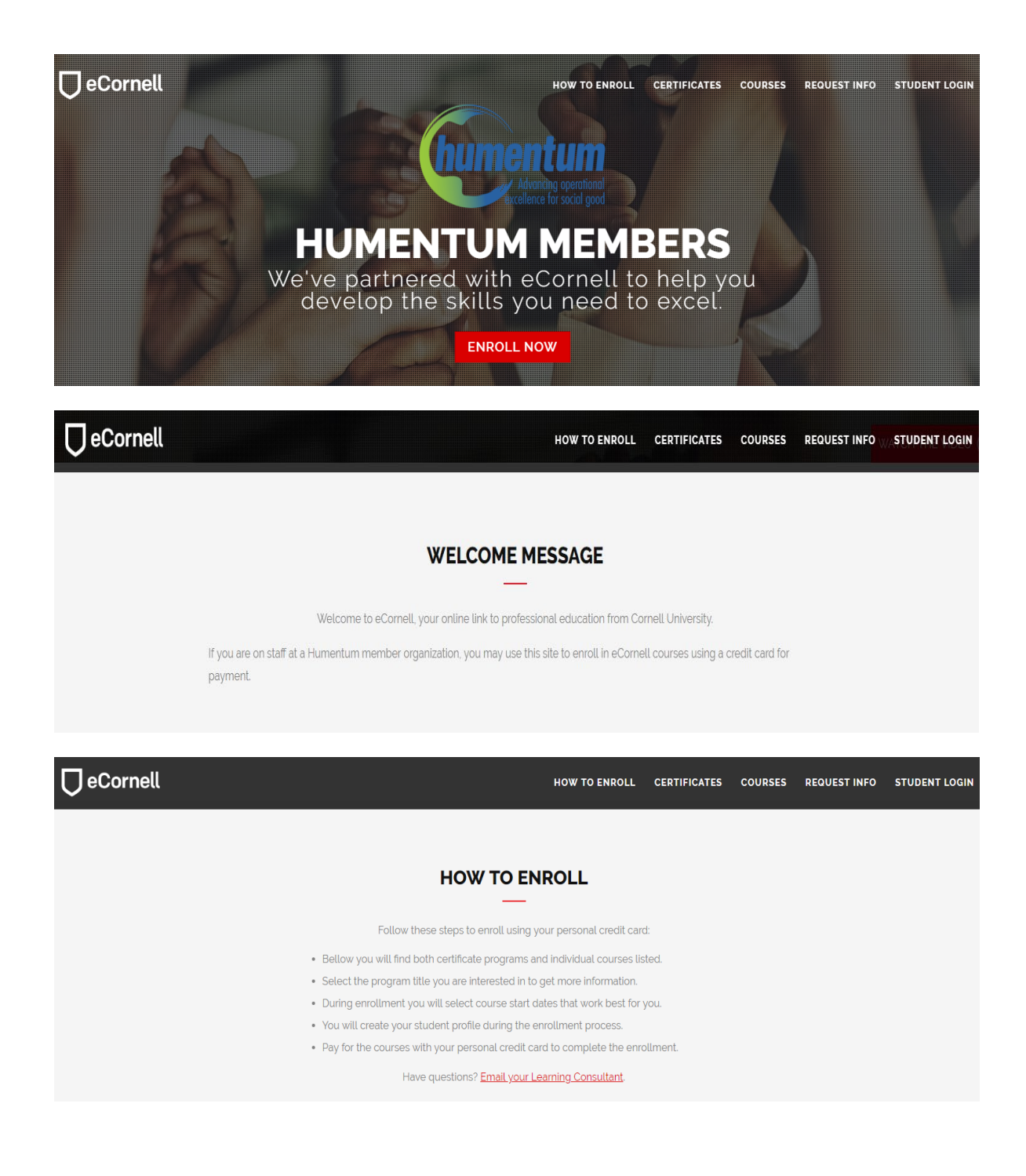

**2.** Then scroll down on the "Certificate" (if you want to pursue a complete certificate) or the "Courses" (if you want one course at a time).

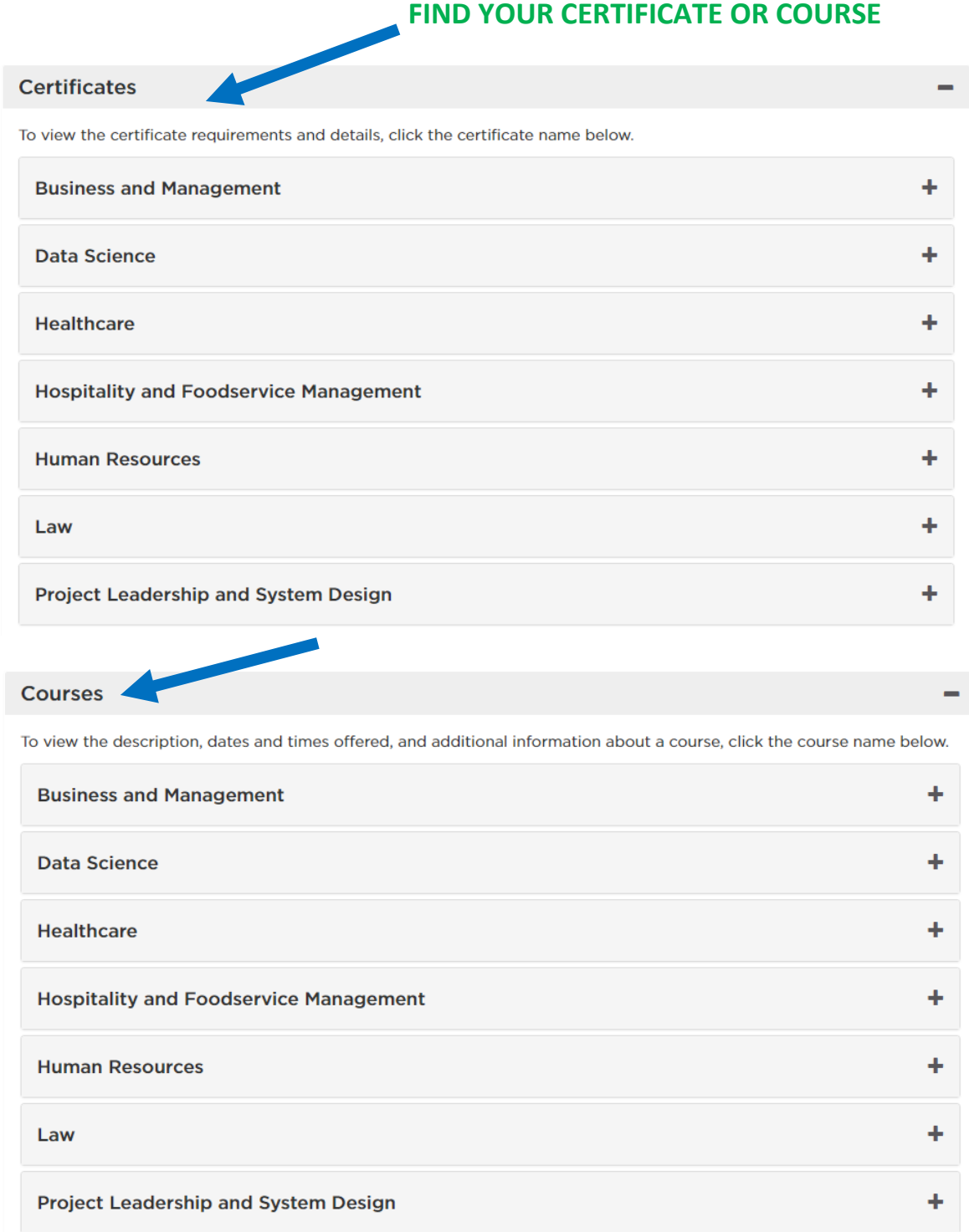

**3.** Pick a start date and click "Add to Cart"

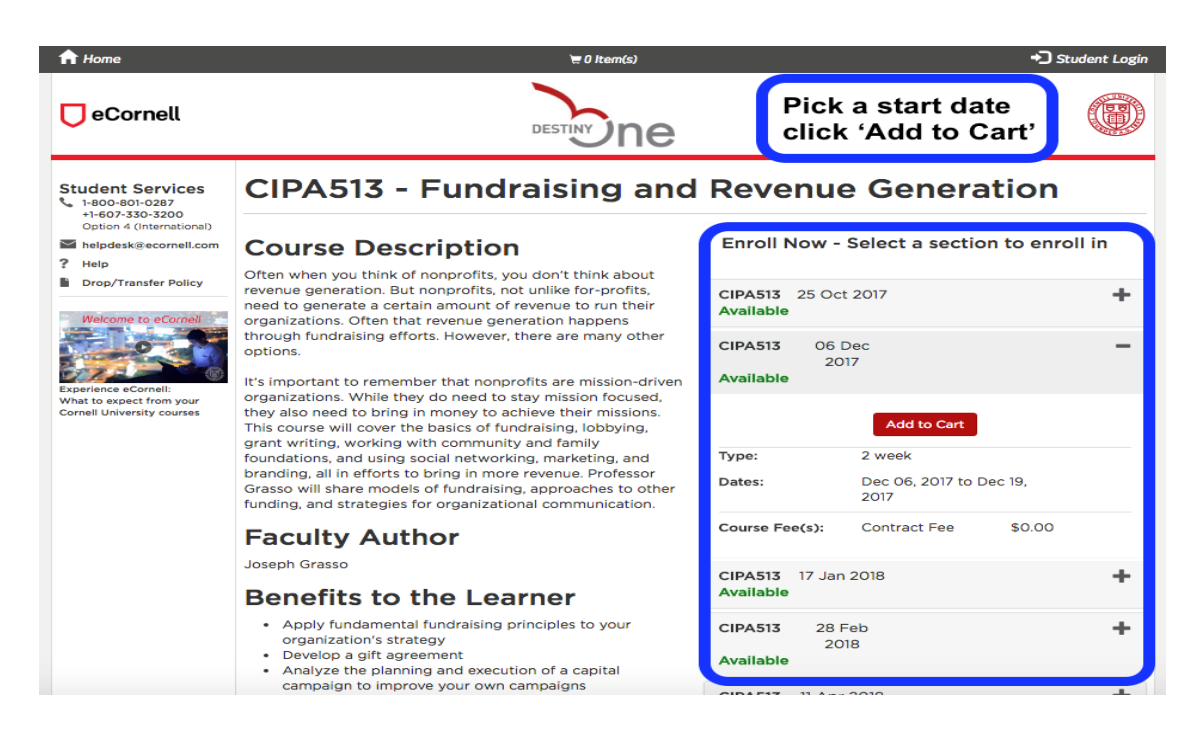

**4.** Continue to checkout. If you already have an account Log In, if you are a new user, create your account. In the process, please make sure to put your organization's name so that you are associated with it and the price can be applied.

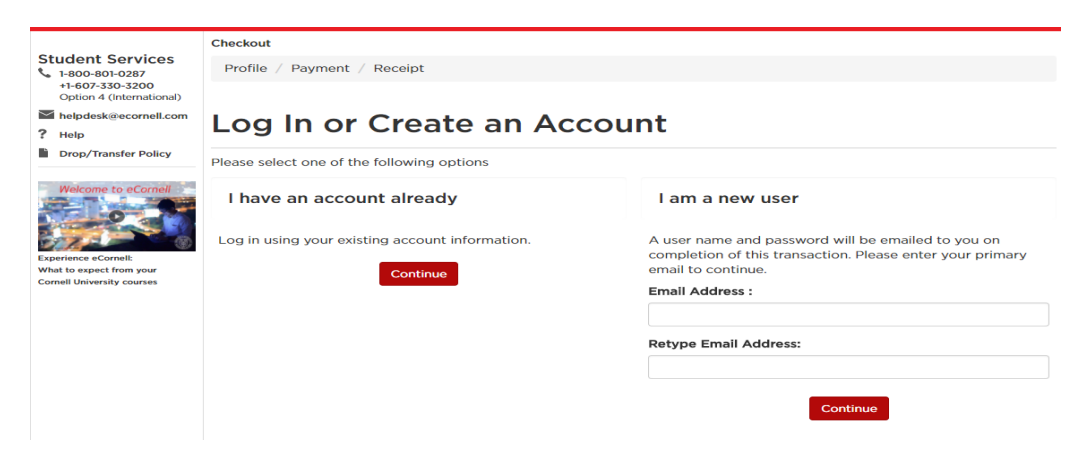

**5.** On the checkout part, once you are on the Billing Information, please choose what organization you belong to as shown here:

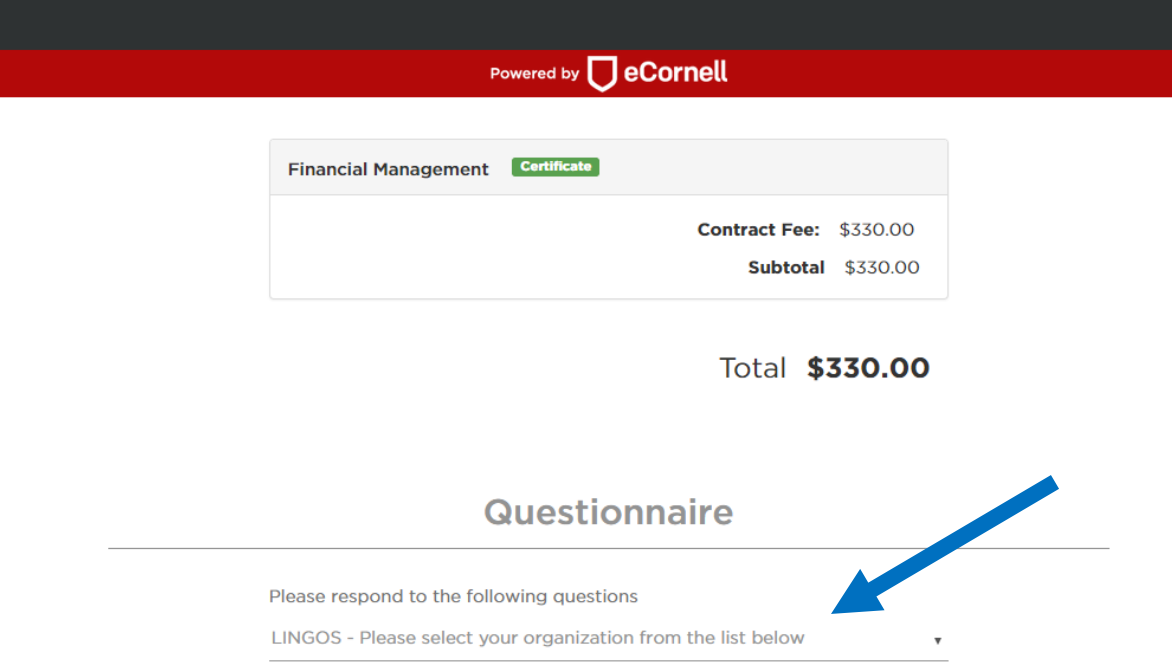

Here are the contact emails you will need to have if you have any problems with registration or else.

Troubleshooting on registrations, courses, etc.: [helpdesk@ecornell.com](mailto:helpdesk@ecornell.com)

Requests for transfers or drops: [droptransfer@ecornell.com](mailto:droptransfer@ecornell.com)